# Fedora 12

インストールクイックスタートガイド

大半のデスクトップとラップトップコンピューター で Fedora 12 をダウンロードし、インストールする

fedord.

 レッドハットエンジニアリングコンテンツサービス Fedora ドキュ メントプロジェクト 編者: ランドマン ルディガー [FAMILY Given] Copyright © 2009 Red Hat, Inc. and others.

The text of and illustrations in this document are licensed by Red Hat under a Creative Commons Attribution • Share Alike 3.0 Unported license ("CC-BY-SA"). An explanation of CC-BY-SA is available at *[http://creativecommons.org/](http://creativecommons.org/licenses/by-sa/3.0/) [licenses/by-sa/3.0/](http://creativecommons.org/licenses/by-sa/3.0/)*. The original authors of this document, and Red Hat, designate the Fedora Project as the "Attribution Party" for purposes of CC-BY-SA. In accordance with CC-BY-SA, if you distribute this document or an adaptation of it, you must provide the URL for the original version.

Red Hat, as the licensor of this document, waives the right to enforce, and agrees not to assert, Section 4d of CC-BY-SA to the fullest extent permitted by applicable law.

Red Hat, Red Hat Enterprise Linux, the Shadowman logo, JBoss, MetaMatrix, Fedora, the Infinity Logo, and RHCE are trademarks of Red Hat, Inc., registered in the United States and other countries.

For guidelines on the permitted uses of the Fedora trademarks, refer to *[https://fedoraproject.org/wiki/Legal:Trademark\\_guidelines](https://fedoraproject.org/wiki/Legal:Trademark_guidelines)*.

Linux® is the registered trademark of Linus Torvalds in the United States and other countries.

All other trademarks are the property of their respective owners.

概要

この文書は Fedora のダウンロードとインストール方法を示します。可能性のある全てのシナリオを 含んではいませんが、大半の一般的なハードウェア上の大半の状況で 動作するステップを書いてい ます。

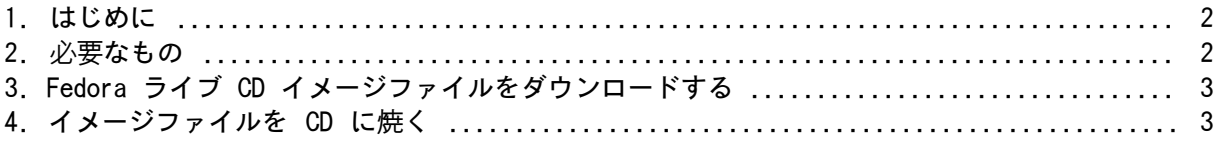

1

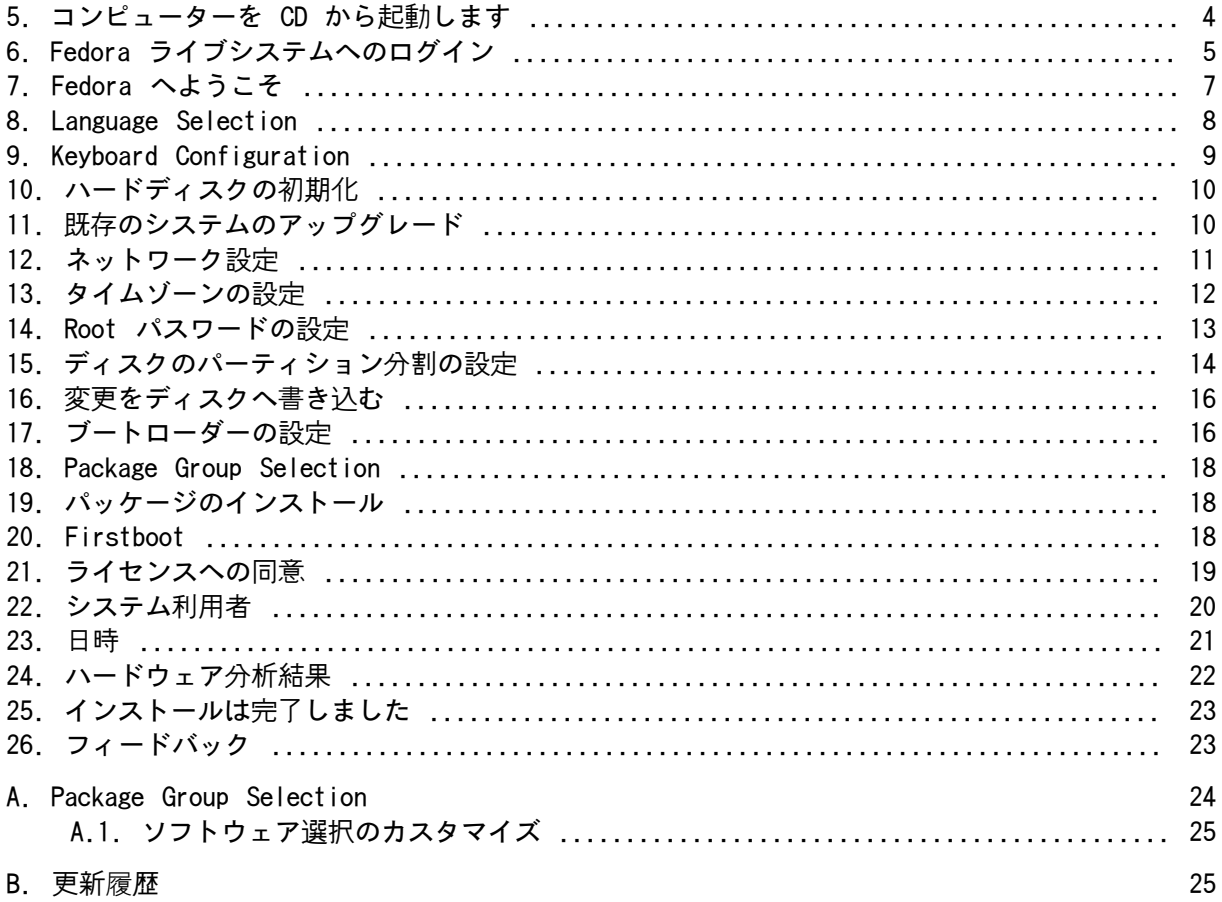

#### <span id="page-1-0"></span>1. はじめに

このガイドでは、典型的なデスクトップやノートブックコンピューター上での Fedora 12 ライブ CD イメージのダウンロードのやり方や、このイメージのディスクへの焼き方、このディスクを使った Fedora 12 のインストール方法を示します。このガイドはインストールの処理や全てのオプションに ついての完全な記述ではありません 詳細については*<http://docs.fedoraproject.org/install-guide/f12/>* にある*Fedora 12* を参照してください。

#### <span id="page-1-1"></span>2. 必要なもの

Fedora ライブ CD を作成するのならば、以下が必要: インターネットへの広帯域接続。

CD または DVD 焼き機能のあるコンピューター。

イメージファイルから CD を作成できるソフトウェア。

未書込みの、書込み可能な CD。

高速なインターネット接続がないか、起動媒体の作成に問題があるのならば、ダウンロードすること は選択肢ではないかもしれません。Fedora DVD や、CD の配布媒体は世界中の多数のオンラインソー スから最小コストで入手できます。好きなウェブ検索エンジンを使って提供者を探すか、*[http://](http://fedoraproject.org/wiki/Distribution) [fedoraproject.org/wiki/Distribution](http://fedoraproject.org/wiki/Distribution)*を参照してください。

ライブ CD から Fedora 12 をインストールしようとしているコンピューターは、

CD か DVD ドライブと、このドライブから起動できなければなりません。

400 MHz 以上のプロセッサー

少なくとも 256 MB のメモリー (RAM)

少なくとも 10 GB の固定記憶装置 (ハードドライブ) の空き領域。

これらの仕様は Fedora をグラフィカルモードで使う最低限を表しています。過去 10 年に製造さ れたたいていのラップトップやデスクトップコンピューターはこの要件に合致しています。Fedora 12 のハードウェア要件の詳細については *<http://docs.fedoraproject.org/release-notes/f12/>*で利用可能な Fedora 12 **を参照してください**。

コンピューターに CD や DVD ドライブがないか、このドライブから起動できなくても、USB フラッ シュドライブのような USB 記憶装置から Fedora をインストールできるかもしれません。やり方につ いては *<https://fedorahosted.org/liveusb-creator/>* にある *liveusb-creator* ページを参照してください。

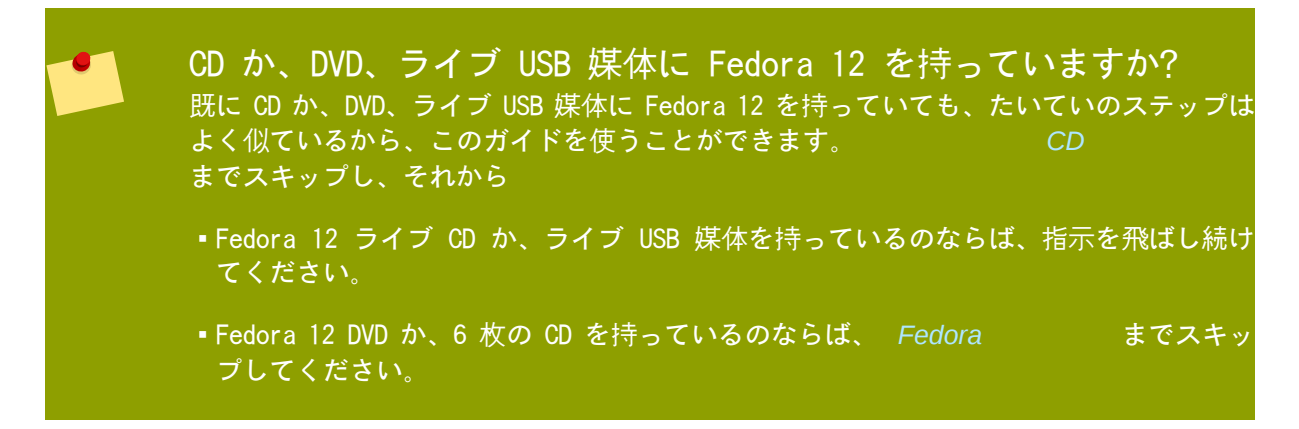

#### <span id="page-2-0"></span>3. Fedora ライブ CD イメージファイルをダウンロードする

Fedora 12 ライブ CD 用のイメージファイルは *[http://download.fedoraproject.org/pub/fedora/linux/](http://download.fedoraproject.org/pub/fedora/linux/releases/12/Live/i686/Fedora-12-i686-Live.iso) [releases/12/Live/i686/Fedora-12-i686-Live.iso](http://download.fedoraproject.org/pub/fedora/linux/releases/12/Live/i686/Fedora-12-i686-Live.iso)*から入手できます。このファイルをダウンロードし、あ なたのコンピューターに保存してください。

#### <span id="page-2-1"></span>4. イメージファイルを CD に焼く

イメージファイルから CD を作る正確な一連のステップは、オペレーティングシステムと、インス トールされているディスクを焼くソフトウェアに依存してコンピューターによって大きく異なりま す。この手続きは一般的な指針として使ってください。コンピューターによってはここに記述されて いる一部のステップを省略できますし、ここの記述とは異なる順番でステップを実行することが必要 かもしれません。

ディスクを焼くソフトウェアがイメージファイルからディスクを焼くことができることを確認してく ださい。たいていのディスクを焼くソフトウェアは可能ですが、例外もあります。

具体的には、Windows XP と Windows Vista に付いている CD 焼き機 能はイメージから CD を焼けず、もっと古い Windows オペレーティングシステムはデ フォルトではCD 焼き機能はインストールされていませんでした。従って、あなたのコンピューター に Windows オペレーティングシステムがインストールされているのならば、この仕事のためには 別のソフトウェアが必要です。すでにインストールされている Windows 用の一般的な CD 焼 きソフトウェアの例として、Nero Burning ROMや、Roxio Creator があります。あなた が Windows オペレーティングシステムを使っていて、ディスク焼きソフトウェアをインストール していなければ、(又はソフトウェアがイメージファイルからディスクを焼けるか不明ならば) *[http://](http://www.infrarecorder.org/) [www.infrarecorder.org/](http://www.infrarecorder.org/)* にあるInfraRecorder が代替ソフトウェアとして適しており、これは無料で オープンソースです。

アップルコンピューター上の Mac OS X でデフォルトでインストールされているソフトウェアのDisk Utilityは既に組み込まれたイメージから CD を焼くことができます。Brasero や K3b のような Linux で最も広く使われている CD 焼きソフトウェアもまたこの能力があります。

- 1. 未書込みの、書込み可能な CD をコンピューターの CD または DVD 焼きに入れます。一部のコンピューターではディスクを挿入した時にウィンドウが開き、 様々なオプションを表示します。このようなウィンドウが見えたら、選んだディスク焼きプログ ラムを起動するオプションを探してください。このようなオプションが見えなかったら、ウィン ドウを閉じ、手操作でプログラムを起動してください。
- 2. ディスク焼きプログラムを起動してください。ある種のコンピューターでは、イメージファイル の上で右クリック(又はコントロールクリック)し、イメージを CD へ複写か、CD か DVD イメージを複写のようなラベルのメニューオプションを選択することでこれができます。別 のコンピューターでは、直接、又は開くのようなオプションであなたが選んだディスク焼きプロ グラムを起動するメニューオプションを提供するかもしれない。あなたのコンピューターでいず れのオプションも利用できなければ、Windows オペレーティングシステムのスタートメニューの ようなアプリケーションのメニューの中や、Mac アプリケーションフォルダーのデスクトップ上 のアイコンからプログラムを起動してください。
- 3. あなたのディスク焼きプログラムの中で、イメージファイルから CD を焼くオプションを選択し てください。例えば、Nero Burning ROMでは、このオプションはイメージを焼くと呼ばれ、ファ イルメニューの中にあります。

ある種の CD 焼きソフトウェアを使っている場合にはこのステップを飛ばすことができることに 注意してください: 例えば Mac OS X 上のDisk Utilityは必要としません。

- 4. 先にダウンロードした Fedora ライブ CD のイメージファイルを見て、焼くためにそれを選択し ます。
- 5. 焼く処理を開始するボタンをクリックします。

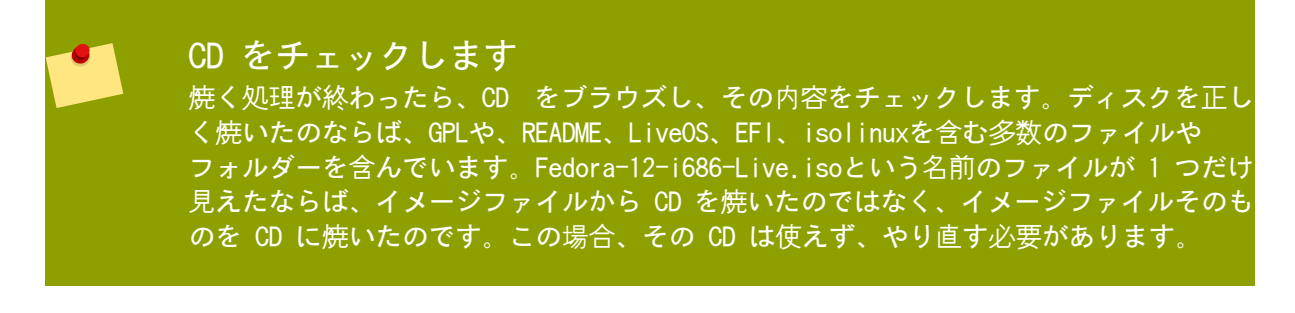

## <span id="page-3-0"></span>5. コンピューターを CD から起動します

コンピューターの電源を入れ、Fedora 12 ライブ CD を CD 又は DVD ドライブに入れ、ディスクが ドライブにある状態でコンピューターを再起動します。理想的にはすぐに Fedora 起動画面と、10 秒 のカウントダウンが見えます:

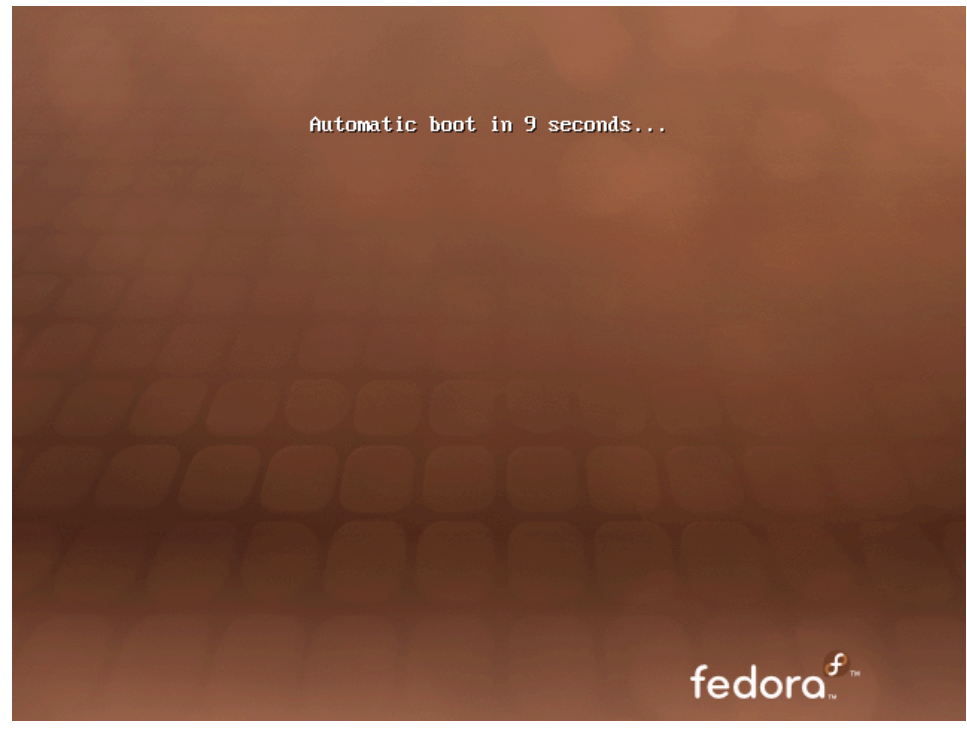

図1 Fedora ライブ CD 起動画面

この画面が見えないのならば、コンピューターを CD から起動するように、手操作でオプションを選 択する必要があるかもしれません。コンピューターの電源を入れ、以下の操作を行うにはどのキーを 使用するのかを示すプロンプトを最初の BIOS 画面で捜します:

- 起動メニュー、または
- BIOS セットアップユーティリティー

起動メニューの方が望ましいです。そのようなプロンプトが見つからなかったら、正しいキー入力を 探すために、コンピューターシステムや、マザーボード、メインボードの製造者の文書を参考にして ください。たいていのシステムでは必要なキーは F12 か、F2、 F1、Esc、削除 です。

## <span id="page-4-0"></span>6. Fedora ライブシステムへのログイン

10 秒のカウントダウンの後、コンピューターは Fedora ライブシステムを読み込み、ログイン画面を 表示します:

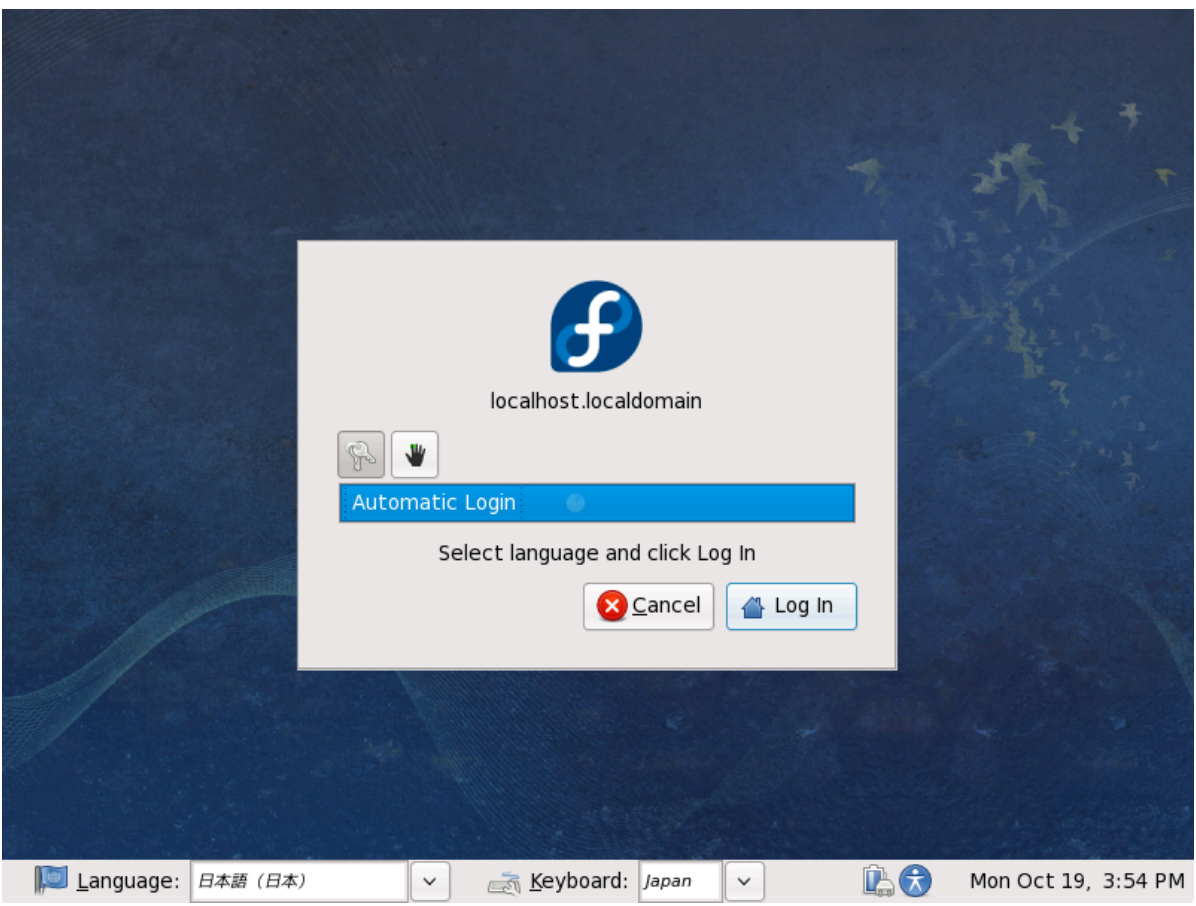

図2 Fedora ライブシステムのログイン画面

- 1. 言語とキーボードレイアウトを選択するには、画面の下にある灰色のバーにあるメニューをク リックしてください。
- 2. ログインボタンをクリックしてください。Fedora ライブシステムのデスクトップが読み込まれま す。

Fedora ライブシステムのデスクトップは画面の上下のメニューバーとデスクトップ上の 4 つのアイ コンで構成されます。ハードドライブへインストールすると書かれたアイコンをダブルクリックする とインストールプログラムが起動されます。

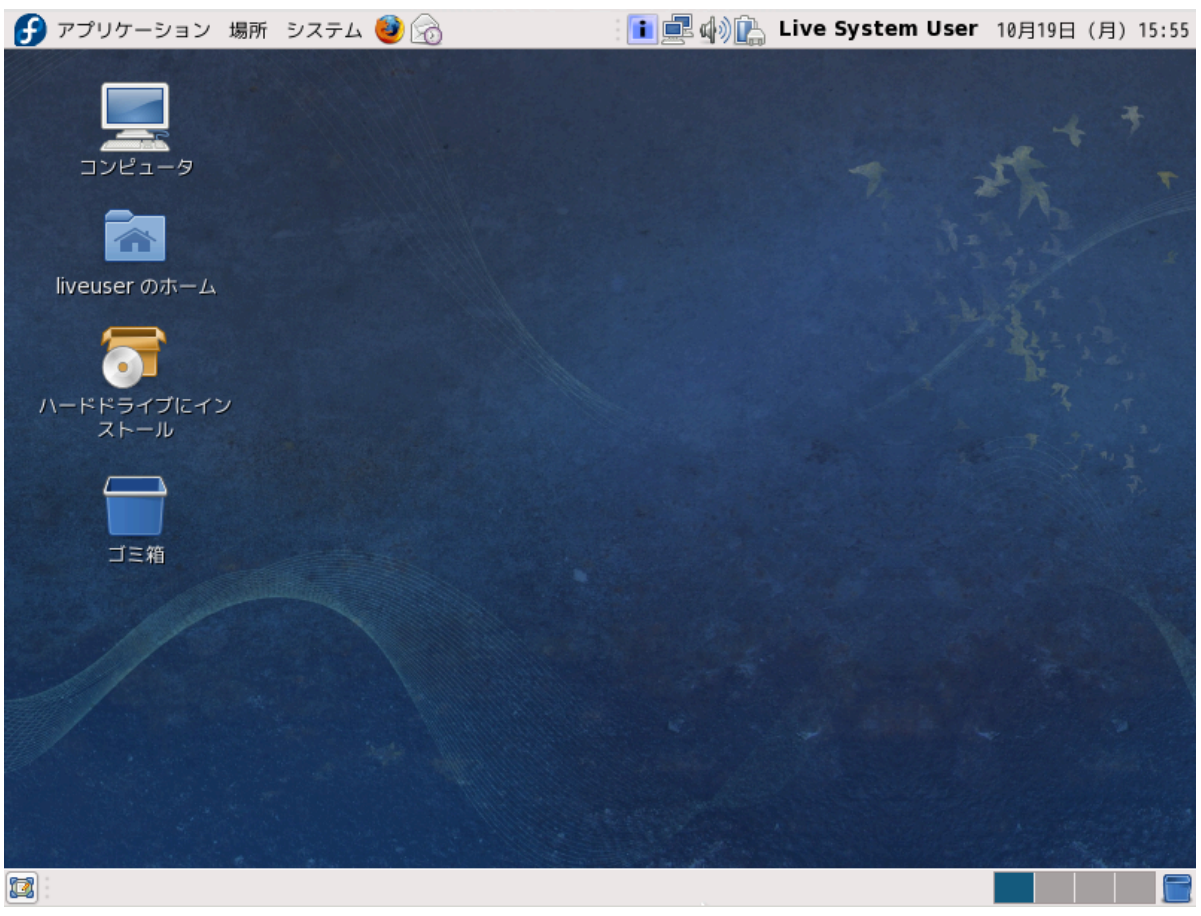

図3 Fedora ライブシステムのデスクトップ

# <span id="page-6-0"></span>7. Fedora へようこそ

ようこそ の画面は何も入力は求めません。

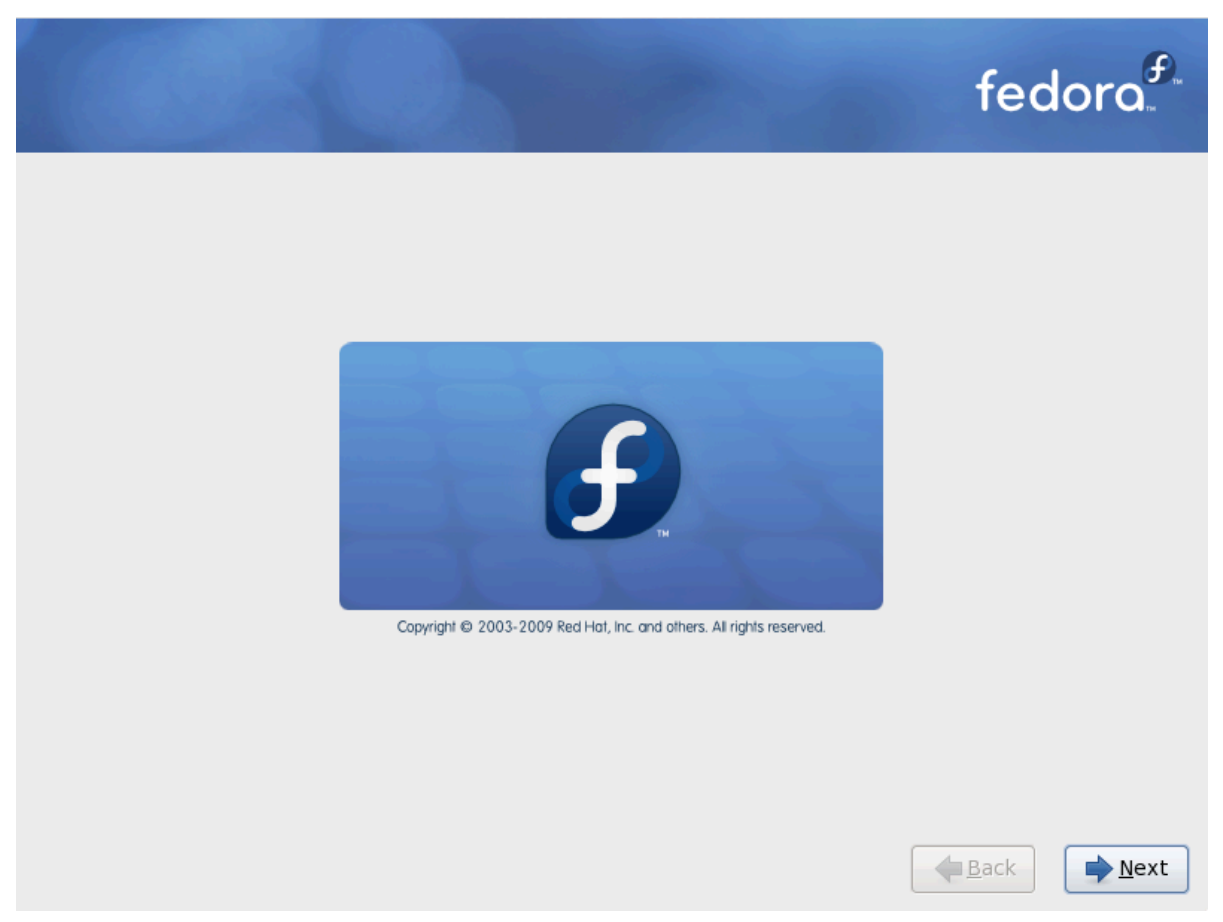

次 ボタンをクリックして継続します。

#### <span id="page-7-0"></span>8. Language Selection

マウスを使用して、インストール時に使用する言語を選択します (*[4Language Selection](#page-8-1)* を参 照)。

ここで選択した言語が、インストール終了後にオペレーティングシステムのデフォルト言語になりま す。適切な言語を選択することが、インストール後半で目的のタイムゾーンの設定に役に立ちます。 インストールプログラムは、この画面に指定した物を基にして適切なタイムゾーンを定義します。

<span id="page-8-1"></span>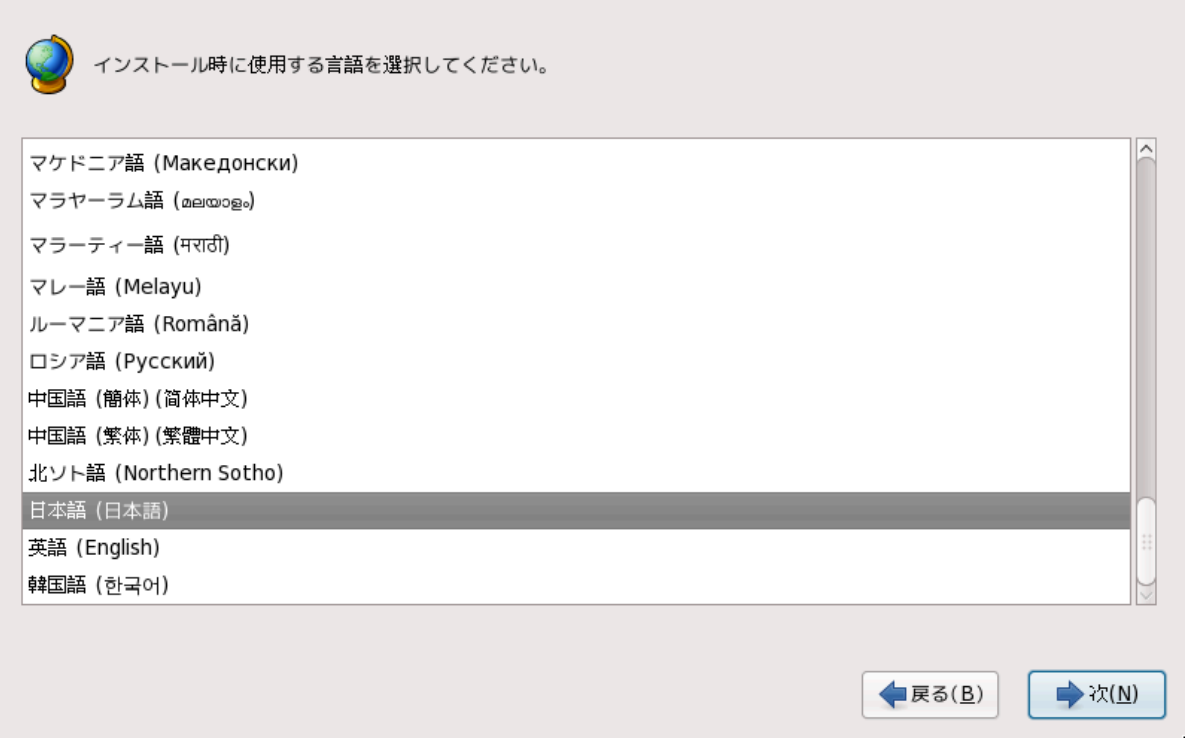

#### 図4 Language Selection

<span id="page-8-0"></span>適切な言語を選択したら、次 をクリックして進みます。

# 9. Keyboard Configuration

マウスを使用して、システムのインストール用に使用してデフォルトにするキーボードの正しいレイ アウトタイプ(例、日本語)を選択します。(以下の表を参照)。

選択したら、次 をクリックして進みます。

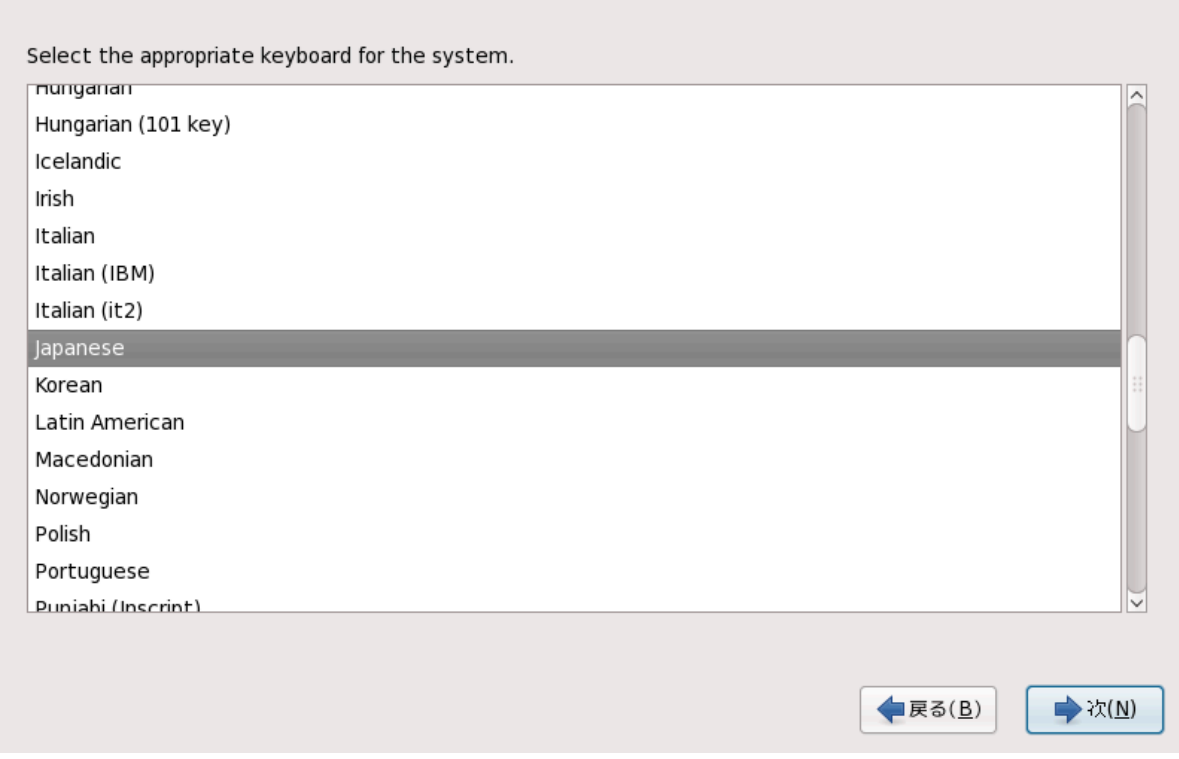

<span id="page-9-0"></span>図5 Keyboard Configuration

# 10. ハードディスクの初期化

既存のハードディスク上のパーティションテーブルが読めなかったら、インストールプログラムは ハードディスクを初期化していいか訊ねます。この操作をするとハードディスク上の既存のデータは 全て読めなくなります。あなたのシステムがオペレーティングシステムのインストールされていない 新しいハードディスクを持っていたり、ハードディスクから全てのパーティションを削除していたの ならばドライブの再初期化をクリックしてください。

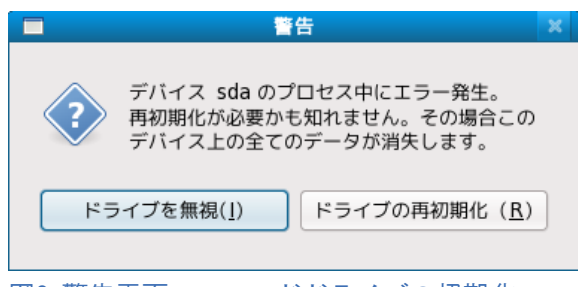

<span id="page-9-1"></span>図6 警告画面 • ハードドライブの初期化

# 11. 既存のシステムのアップグレード

あなたのシステムに Fedora か、Red Hat Linux がインストールされていたら、そのシステムをアップ グレードするかどうかを問い合わせる対話画面が現れます。既存のシステムをアップグレードするの ならば、ドロップダウンリストから適切なシステムを選び、次 を選択してください。

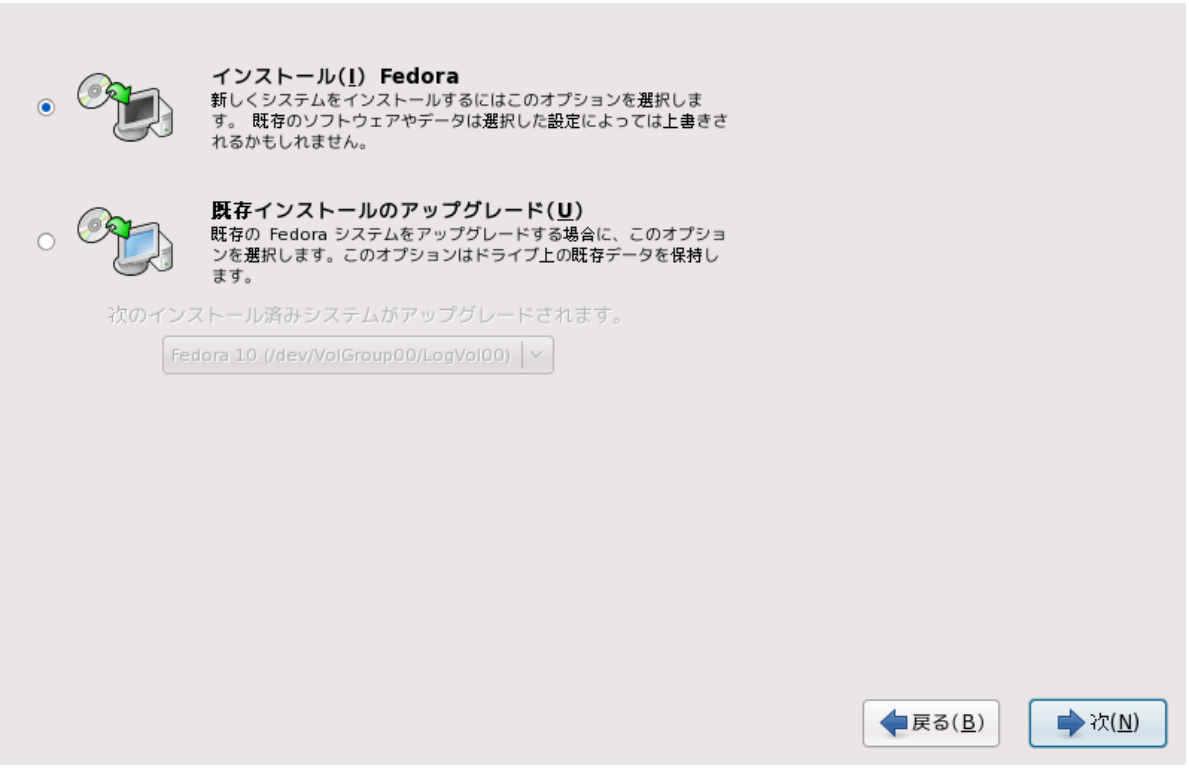

<span id="page-10-0"></span>図7 アップグレード画面

#### 12. ネットワーク設定

設定がロロロ.ロロロロの形式でこのコンピューター用のホスト名とドメイン名を問い合わせます。多く のネットワークには、利用者がホスト名を入力しなければ自動的に接続システムにドメイン名を答え る DHCP (動的ホスト構成プロトコル) サービスがあります。

ホスト名とドメイン名をカスタマイズする特別な理由がないのならば、たいていの利用者にとって省 略時の設定であるlocalhost.localdomainはいい選択です。

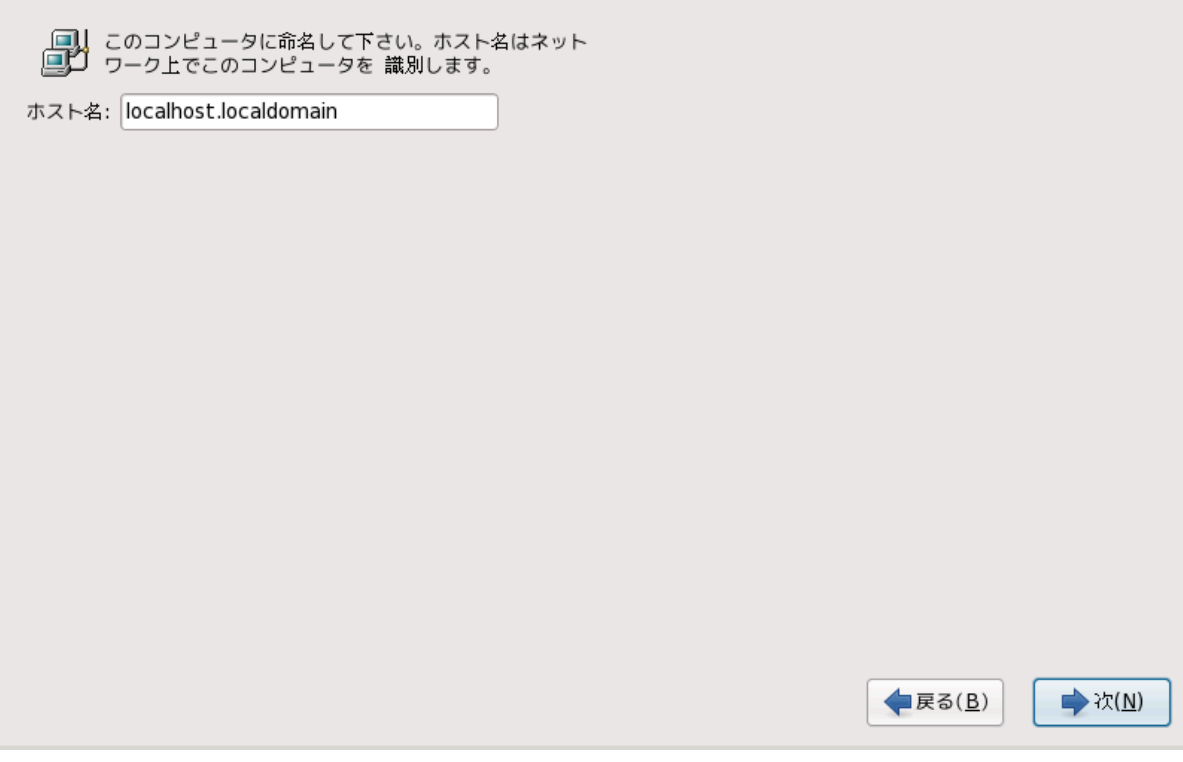

<span id="page-11-0"></span>図8 ホスト名の設定

## 13. タイムゾーンの設定

使用のコンピューターが存在する場所に最も近い都市を選択してタイムゾーンを設定します。地図上 でクリックして世界の特定区域にズームインすることが出来ます。

ここからは、タイムゾーンを選択するのに二つの方法があります:

- マウスを使って、対話式地図上でクリックして特定の都市(黄色の点で表示)を選択します。選択し た都市は赤い X の表示になります。
- また、画面下にある一覧をスクロールさせてタイムゾーンを選択することもできます。マウスを 使って目的の場所をクリックし強調表示させます。

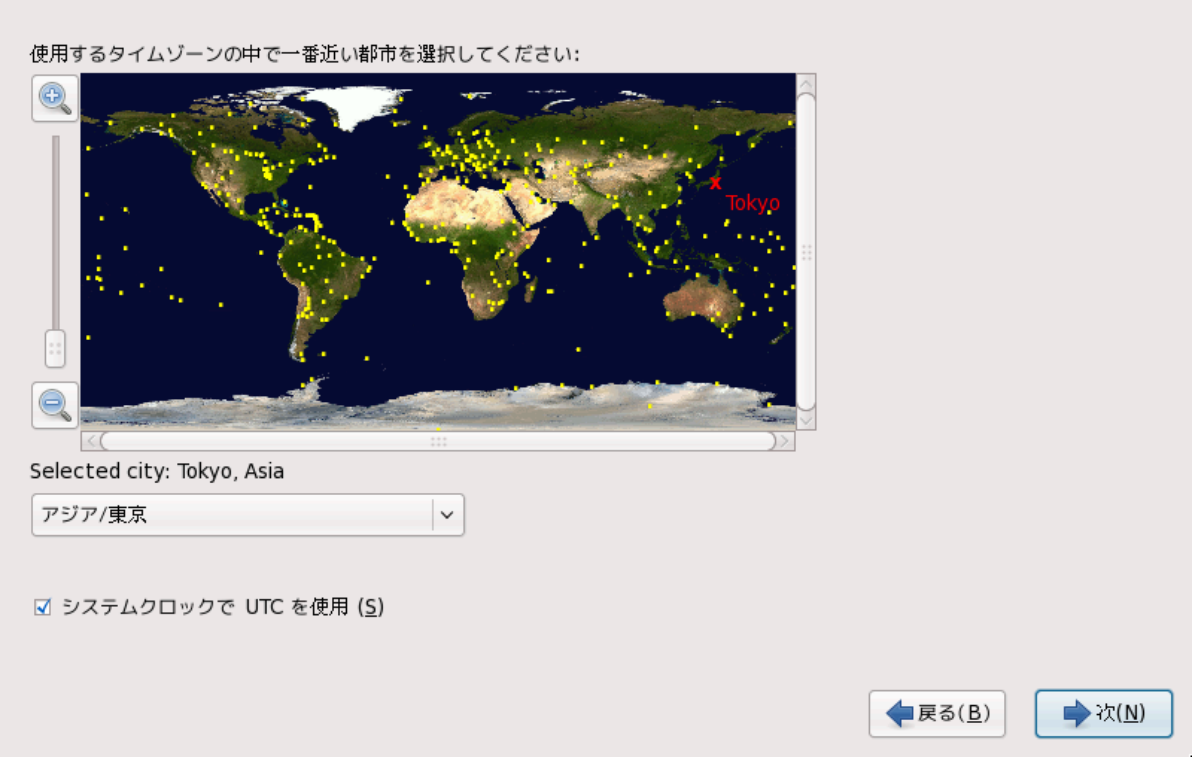

図9 タイムゾーンの設定

<span id="page-12-0"></span>次 ボタンをクリックして先に進みます。

# 14. Root パスワードの設定

root のアカウントとパスワードの設定はインストール段階での重要なステップの1つです。root ア カウントは Windows マシン上で使う管理者アカウントに似ています。root アカウントはパッケージ のインストールや、RPM のアップグレード、殆どのシステム管理の実行に使用されます。root として ログインするとシステム上で完全な制御を持つことになります。

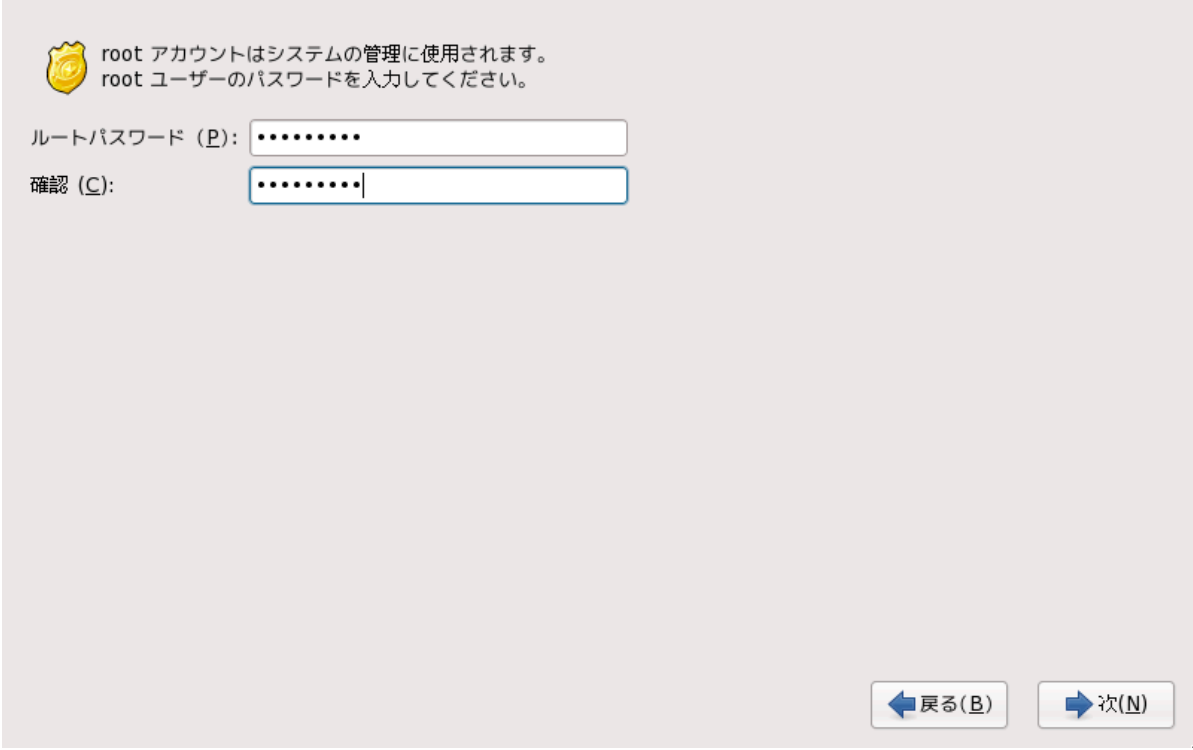

図10 root パスワード

root パスワードをRoot Password 域に入れます。 Fedora はセキュリティーのため、文字をアスタリ スクで表示します。正しく設定されていることを確認するために、同じパスワードを Confirm 域にタ イプします。root パスワードを設定した後、先に進むために Next を選択します。

## <span id="page-13-0"></span>15. ディスクのパーティション分割の設定

画面で選択できるのは、デフォルトのレイアウトで作成する、またはカスタムレイアウトを作成を使 用して手操作でパーティション設定を行うのどちらかです。

最初の4つのオプションでは、自分自身でドライブのパーティション設定を行わずに自動インストー ルを実行することができます。システムのパーティション設定が煩雑に感じられる場合は、手動によ るパーティション設定を 、 その代わりインストールプログラムにパーティション設定をさ せることをお薦めします。

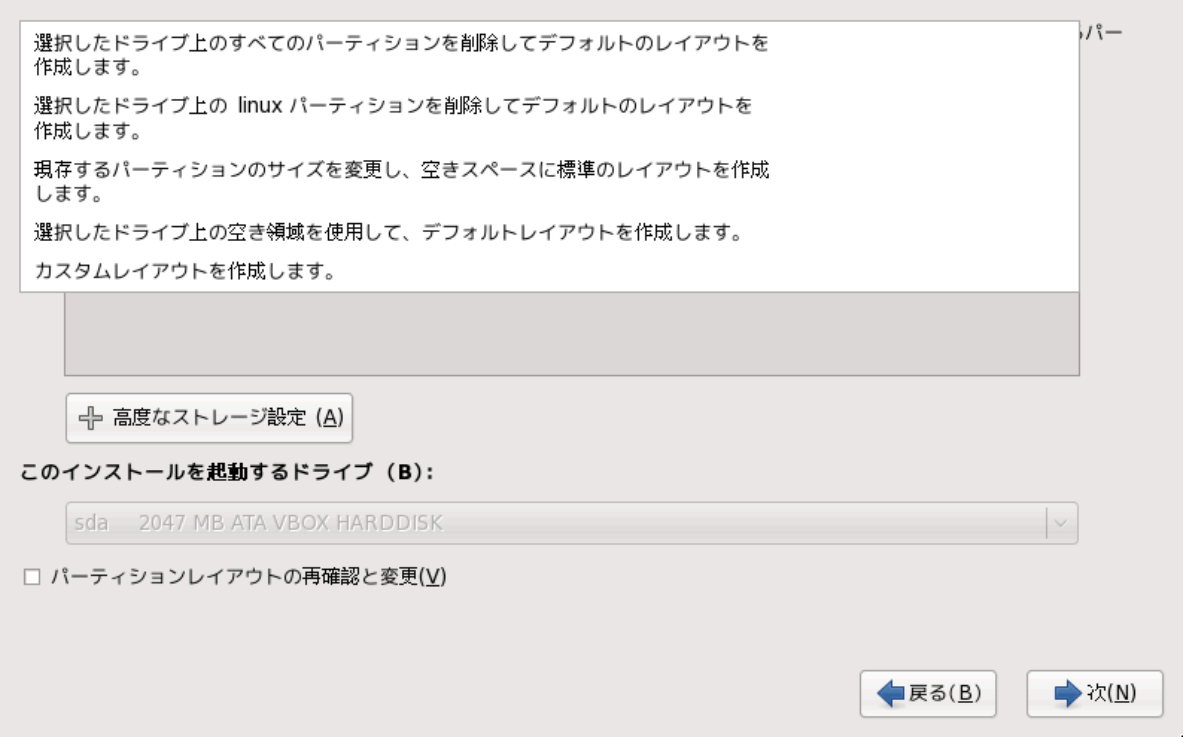

#### 図11 省略時のレイアウトを作成

デフォルトレイアウトを作成する場合、システムからどのデータ(あれば)を削除するかに関してある 程度制御することができます。オプションは以下の通りです:

▪ドライブの全てを使用 ▪ このオプションを選択すると、ハードドライブ上の全ての パーティショ ン(これには、Windows VFAT や NTFS パーティションなど他の OS で 作成されたパーティション も含まれます)を削除します。

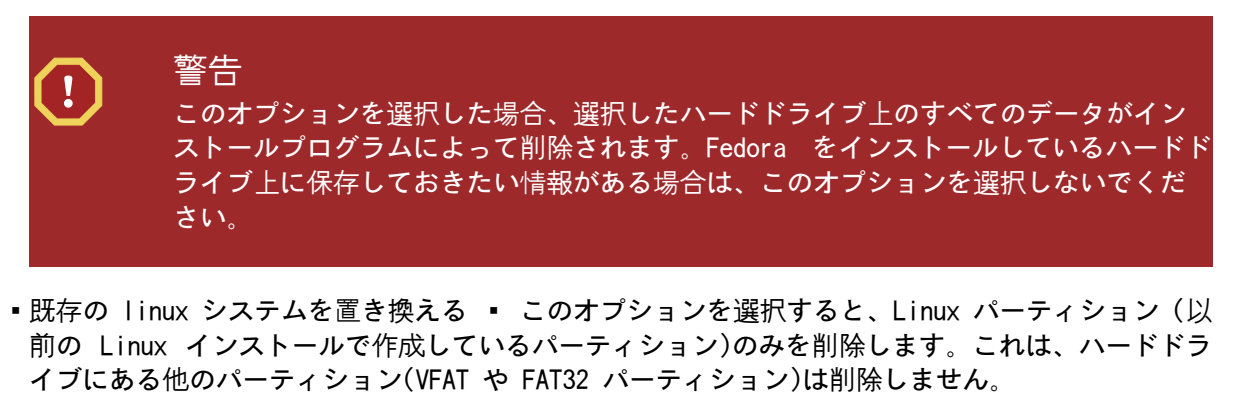

■ 既存のシステムを縮小する ■ このオプションを選択すると、現在のデータとパーティションを手 作業でサイズ変更し、解放された領域に省略時の Fedora レイアウトでインストールします。

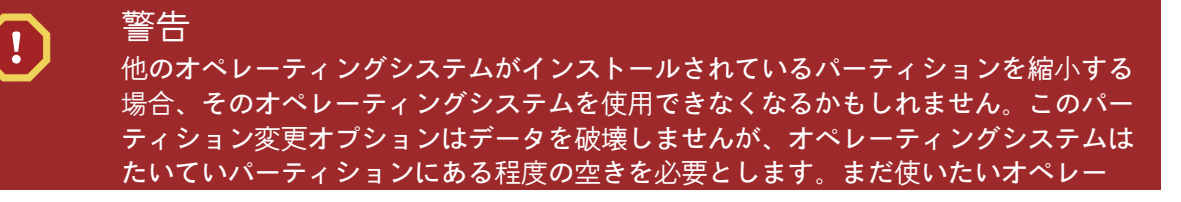

#### ティングシステムを保持するパーティションのサイズを変更する前にどの位の空き領 域を残しておく必要があるか調べておいてください。

■ 空き領域を使用する ■ このオプションを選択すると現在のデータとパーティションはすべて残り ます。これにはハードドライブ上に十分な空き領域があることが前堤です。

マウスを使って Fedora をインストールするストレージドライブを選択します。複数 の ドライブがある場合は、このインストールを保持すべきドライブを選択できます。選択しないドラ イブやそこにあるデータには影響がありません。

<span id="page-15-0"></span>選択をした後は 次 をクリックして進みます。

#### 16. 変更をディスクへ書き込む

インストーラーは選択したパーティション分割オプションの確認を促します。変更をディスクに書き 込むをクリックしてインストーラーにハードドライブのパーティション分割をし、Fedora をインス トールすることを許可します。

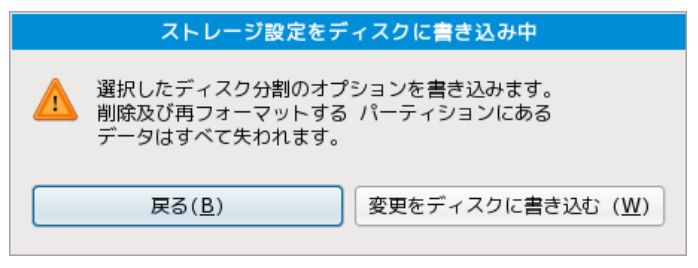

図12 記憶装置の設定をディスクに書き込む

先に進むことに確信が持てるのならば変更をディスクに書き込むをクリックします。

#### 安全に取り消す最後の機会

インストール処理のこの時点まで、インストーラーはコンピューターに対して後に残る 変更は行っていません。変更をディスクに書き込むをクリックしたら、インストーラー はハードドライブに領域を割り当て、この領域への Fedora の転送を始めます。選択した パーティション分割オプションによっては、この処理はコンピューター上にあるデータ の消去を含みます。

この時点までに行った選択を訂正するには戻るをクリックします。完全にインストール を取り止めるのならば、コンピューターの電源を切ります。この時点でたいていのコン ピューターの電源を切るには、電源ボタンを数秒間押し続けます。

変更をディスクに書き込むをクリックしたら、インストール処理が完了するまで放置し ます。もし処理が中断されたら (例えば、コンピューターの電源を切った、リセットし た、停電した)、Fedoraのインストール処理を再開して完了するか、他のオペレーティン グシステムをインストールするまで、おそらくコンピューターは使用できません。

#### <span id="page-15-1"></span>17. ブートローダーの設定

一部のパーティション分割オプションでは、ブートローダー設定画面が現れます。この画面を見な かったら、*[Package Group Selection](#page-17-0)* へスキップしてください。

GRUB (GRand Unified Bootloader)、はデフォルトでインストールされている非常に パワフルなブートローダーです。GRUB はさまざまな無償オペレーティングシステムをロードする ことができ、またチェーンローディング(別のブートローダーをロードすることで DOS や Windows など、サポートしていないオペレーティングシステムをロードをするメカニズム)で商業用の オペレーティングシステムもロードすることができます。

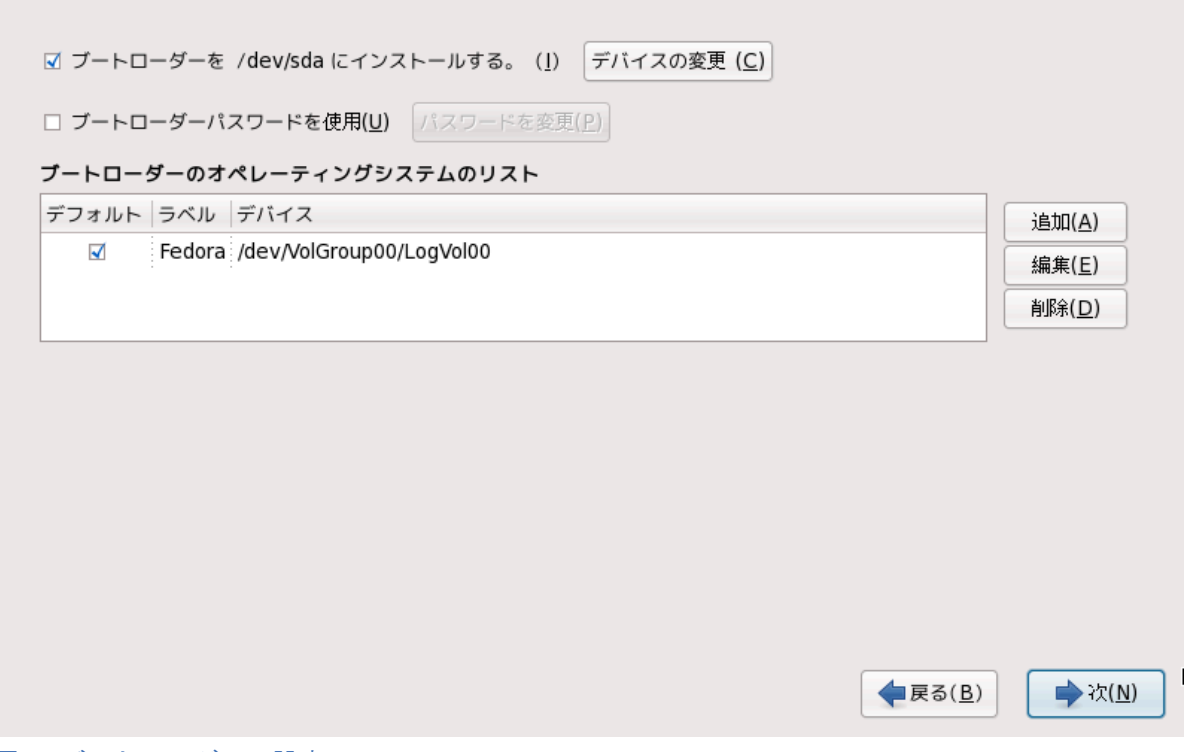

#### 図13 ブートローダーの設定

コンピューターに他のオペレーティングシステムがないか、他のオペレーティングシステムを完全に 削除しているのならば、インストールプログラムは何の介入もなく、GRUBをブートローダーとしてイ ンストールします。この場合、*[Package Group Selection](#page-17-0)* から続けてください。

他のオペレーティングシステムを既にインストール済ならば、Fedora は自動的に検出し、GRUB にこ れらを起動するように設定しようとします。GRUB が検出しなかった追加のオペレーティングシステム を手操作で設定することができます。

検出されたオペレーティングシステムへの追加や、削除、変更は、提供されるオプションを使用しま す。

追加

追加のオペレーティングシステムを GRUB に含めるには追加を選択します。

ドロップダウンリストから起動できるオペレーティングシステムを含むディスクパーティション を選択し、その項目にラベルを付与します。GRUB は起動メニューにこのラベルを表示します。

編集

```
GRUB 起動メニューの項目を変更するには、項目を選択し、編集を選択します。
```
削除

GRUB 起動メニューから項目を削除するには、項目を選択し、削除を選択します。

<span id="page-17-0"></span>お好みのブートパーティションの横にある 省略時 を選択して省略時に起動する OS を選びます。省 略時の起動イメージを選択しないとインストールを先に進めることはできません。

#### 18. Package Group Selection

Fedora ライブイメージからインストールするのならば、パッケージを選択できません。このインス トール方法はリポジトリーからパッケージをインストールするというよりも、ライブイメージのコ ピーの転送です。パッケージ選択を変更するには、インストールを完了し、それからソフトウェアの 追加と削除アプリケーションを使用して必要な変更を行います。

Fedora を DVD か、6 枚組の CD からインストールしているのならば、パッケージ選択の詳細は*[A](#page-23-0) [Package Group Selection](#page-23-0)*を参照してください。

#### <span id="page-17-1"></span>19. パッケージのインストール

この段階では、すべてのパッケージがインストールされるまで、他に操作することはありません。 パッケージのインストールに要する時間は選択しているパッケージの数やコンピューターの速度によ り異なります。

インストールが完了したら、再起動を選択してコンピューターを再起動してください。Fedora はコン ピューターを再起動する前に装填されている全てのディスクを取り出します。

#### <span id="page-17-2"></span>20. Firstboot

Firstboot は、新しい Fedora システムを最初に起動した時に起動します。ログインする前に使うた めにシステムを設定するために Firstboot を使ってください。

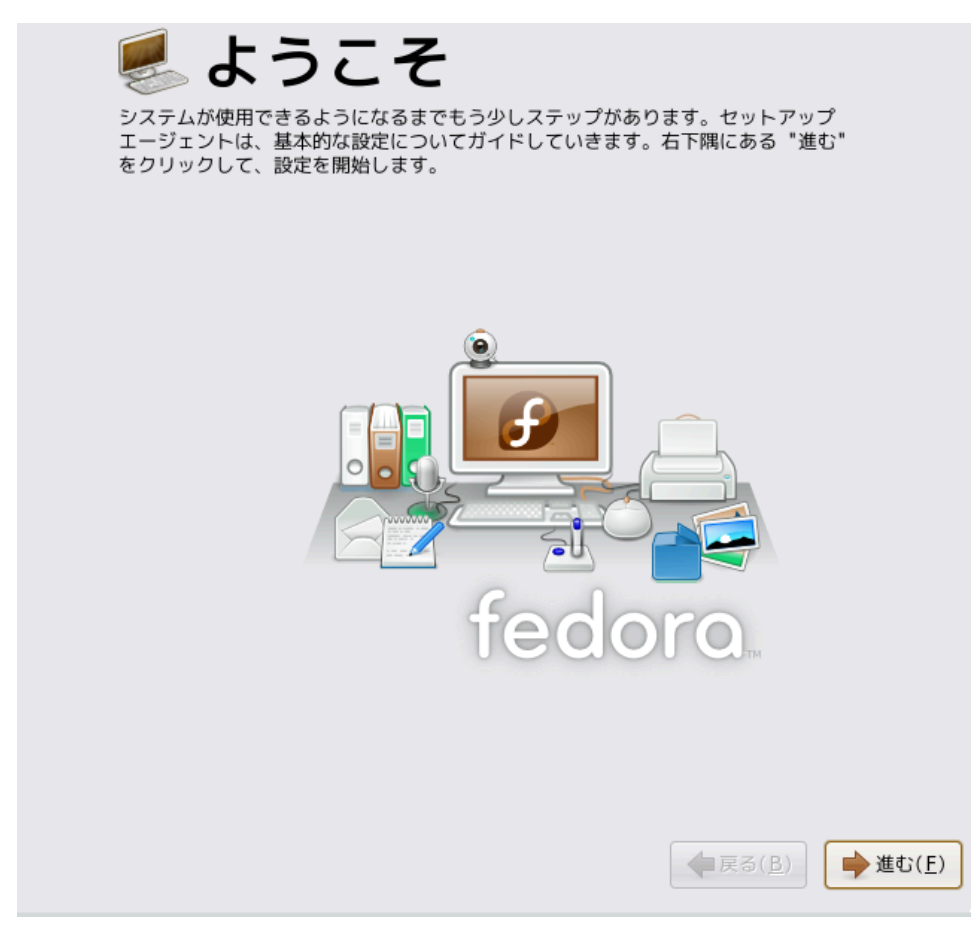

図14 Firstboot 歓迎画面

<span id="page-18-0"></span>Firstboot を起動するには、次 を選択します。

# 21. ライセンスへの同意

この画面は Fedora 向けの全般的なライセンス条件を表示しています。Fedora の個々のパッ ケージは各々のライセンスで保護されています。Fedora 用の全てのライセンスの指針は *[http://](http://fedoraproject.org/wiki/Legal/Licenses) [fedoraproject.org/wiki/Legal/Licenses](http://fedoraproject.org/wiki/Legal/Licenses)* にあります。

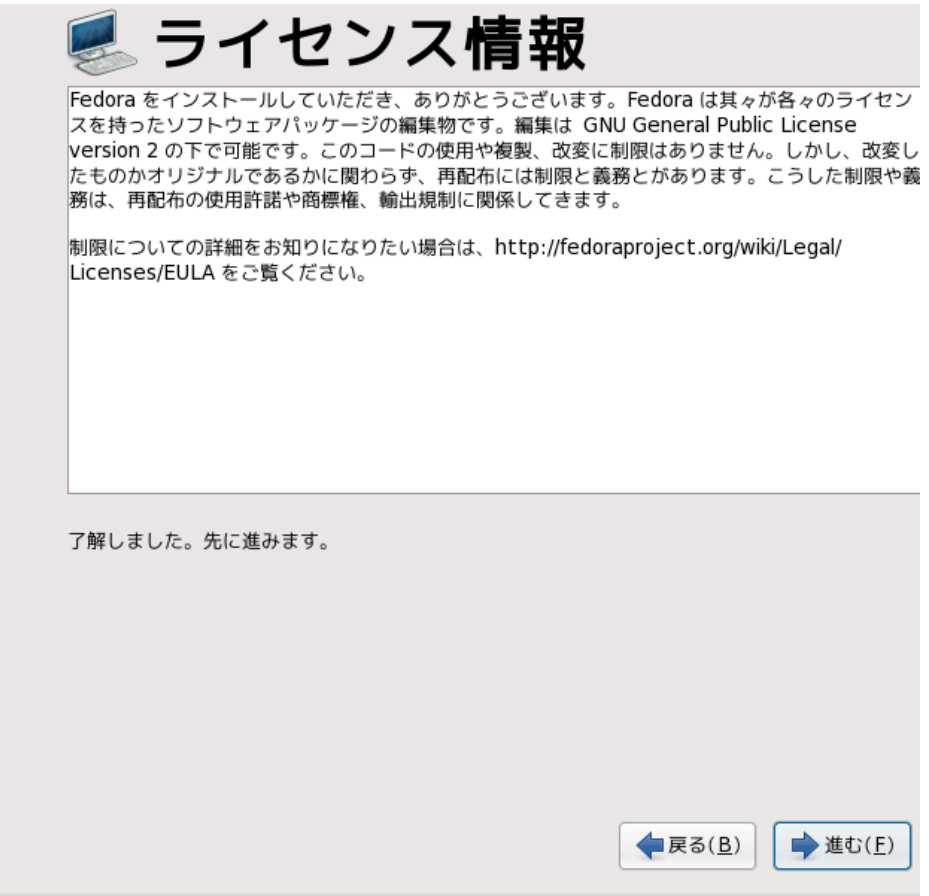

図15 Firstboot のライセンス画面

<span id="page-19-0"></span>ライセンス条件に同意するのならば、次へを選択します。

# 22. システム利用者

この画面であなた自身のための利用者アカウントを作成します。あなたの Fedora システムにログイ ンするには rootアカウントではなく、常にこのアカウントを使用します。

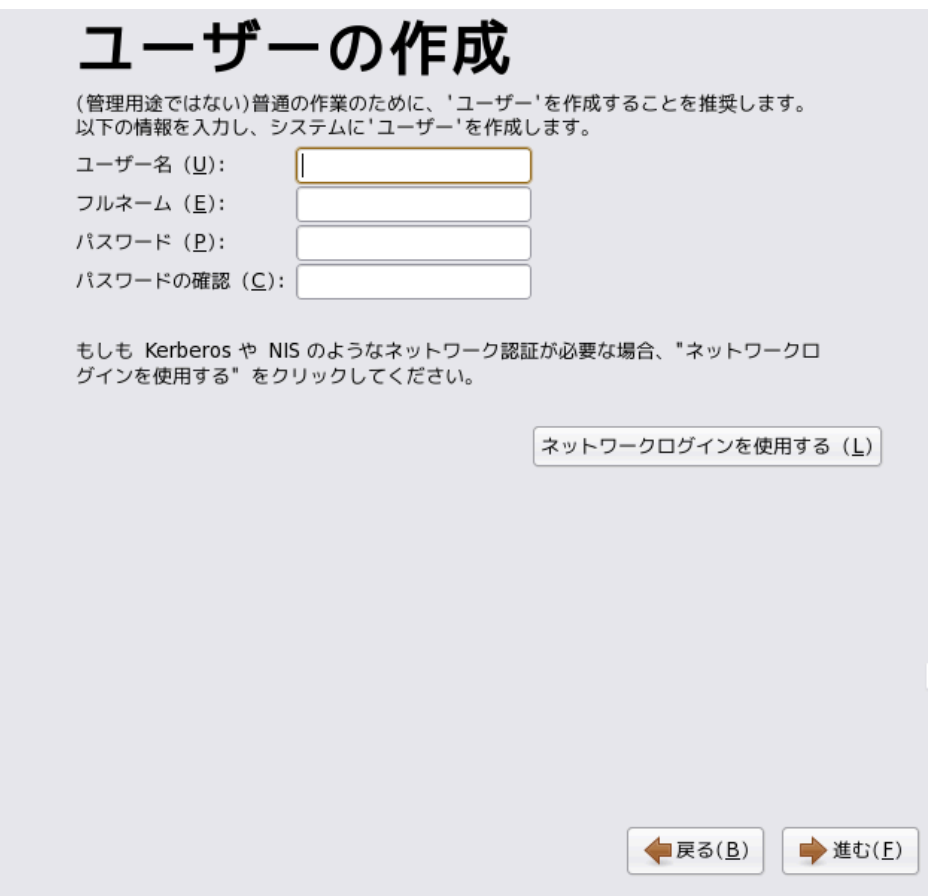

<span id="page-20-0"></span>図16 firstboot 利用者作成画面

## 23. 日時

あなたのシステムがインターネットか、ネットワーク時刻サーバーにアクセスできないならば、この 画面であなたのシステムの日時を手操作で設定します。そうでなければ

*NTP* (Network Time Protocol) サーバーを使って時計の正確さを維持します。NTP は同じネットワー ク上のコンピューターへの時刻同期サービスを提供します。インターネットには公開 NTP サービスを 提供するたくさんのコンピューターがあります。

日付と時刻 システム用に日付と時刻を設定してください。 日付と時刻 (I) ネットワークタイムプロトコル (W) 日付 (D)-時刻  $\sqrt{2009}$ < 3月 > 現在の時刻: 12:17:12 日月火水木金土  $\boxed{\cdot}$ 時(日): 12  $\,1\,$  $\overline{2}$  $\overline{3}$  $\sqrt{4}$  $\sqrt{5}$ 6  $\boldsymbol{7}$  $\frac{1}{2}$ 分 (M) : 16 8  $\overline{9}$  $10$  $11 - 12$ 13  $14$ 15 16 17 18 19 20 21 秒(S): 38  $\hat{\cdot}$  $22$ 23 24  $25$ 26 27 28 29 30 31  $\uparrow$  $\sqrt{2}$  $\overline{3}$ 4 6  $\,$  8  $\,$ 9  $10\,$  $11$ **●戻る(B)** → 進む(F)

<span id="page-21-0"></span>図17 Firstboot の日時の画面

24. ハードウェア分析結果

Firstbootは、あなたが匿名で Fedora プロジェクトにハードウェア情報を提出できる画面を表示しま す。開発者はより一層のサポートの努力を誘導するのにこれらのハードウェアの詳細を使用します。 このプロジェクトの詳細と、その進歩を*<http://smolts.org/>* で読むことができます。

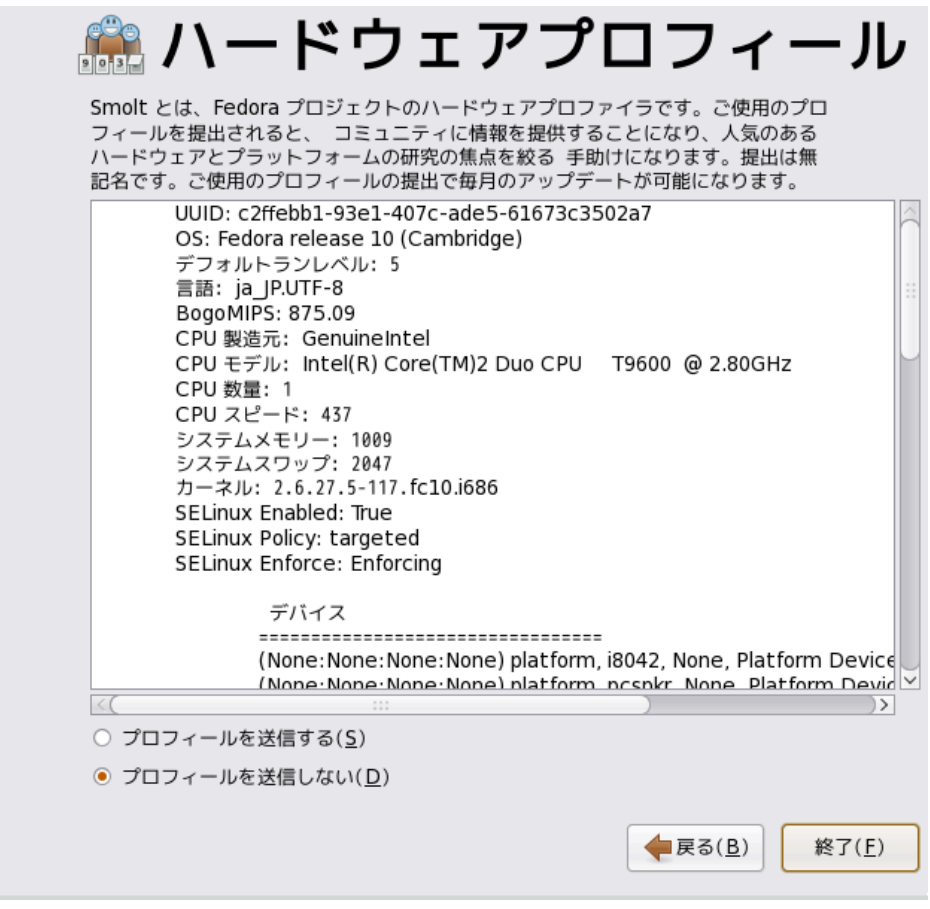

図18 Firstboot のハードウェア分析結果画面

この重要な作業に参加するには、分析結果を送るを選択します。分析結果を送らないことを選択する 場合は省略値から変更しないでください。ログイン画面を続けるには終わり を選択します。

# <span id="page-22-0"></span>25. インストールは完了しました

Fedora はコンピューターにインストールされました。インストール処理の中で作成した利用者名とパ スワードでログインしてください。

Fedora について詳しく学びたかったら、*<http://fedoraproject.org/>* にあるFedora プロジェ クトのウェブサイトを訪れてください。Fedora のインストールや利用で助けが必要ならば、*[http://](http://fedoraproject.org/en/get-help) [fedoraproject.org/en/get-help](http://fedoraproject.org/en/get-help)* を訪れてください。

## <span id="page-22-1"></span>26. フィードバック

本ガイドに誤植を見つけられた場合や本ガイドの改善案をお持ちの場合はぜひお知らせください。 Bugzilla *<http://bugzilla.redhat.com/bugzilla/>* にて、 Product には Fedora Documentation. を選びレ ポートの提出をお願いいたします。

バグレポートを提出される場合は、 そのガイドの識別子となる *installation-quick-start-guide* を必ず 明記して頂くようお願いします。

ドキュメントに関する改善のご意見についてはできるだけ具体的にお願いいたします。 エラーを発見 された場合は、 セクション番号および該当部分の前後の文章も含めてご報告頂くと照合が容易になり ます。

#### <span id="page-23-0"></span>A. Package Group Selection

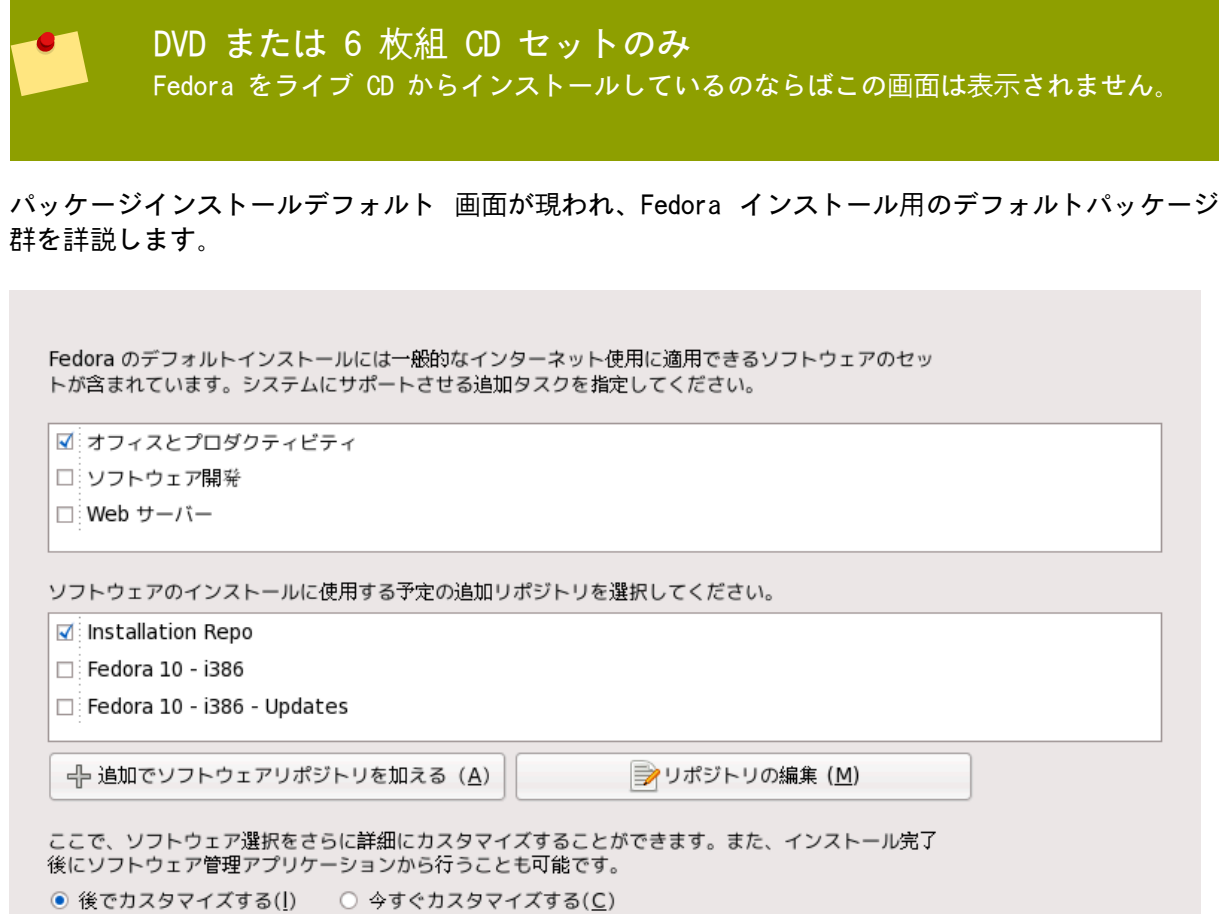

#### 図A.1 Package Group Selection

省略すると、Fedora のインストール処理はデスクトップシステム用に適したソフトウェアの選択を読 み込みます。共通作業用のソフトウェアを含めたり、取り外したりするには、一覧から関連する項目 を選択します。

**←**戻る(B)

 $\Rightarrow$  ix(N)

オフィスと生産性

このオプションで OpenOffice.org の生産性スイートや、Planner プロジェクト管理アプリケー ション、GIMP のようグラフィカルツール、マルチメディアアプリケーションを提供します。

ソフトウェア開発

このオプションでは Fedora システム上でソフトウェアをコンパイルするために必要なツールを 提供します。

ウェブサーバー

このオプションで Apache ウェブサーバーを提供します。

パッケージセットを更にカスタマイズするには、画面上で いますぐカスタマイズ オプションを選択 します。次 をクリックすると、パッケージグループの選択 画面に移動します。

#### <span id="page-24-0"></span>A.1. ソフトウェア選択のカスタマイズ

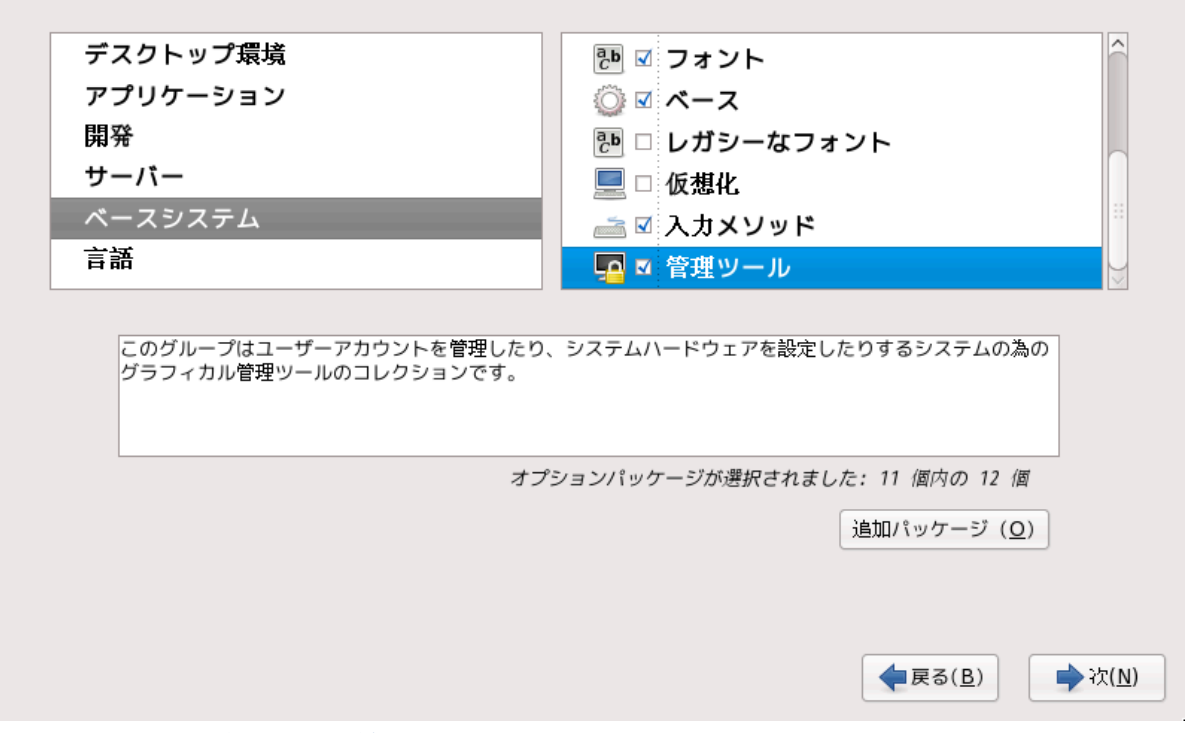

図A.2 パッケージグループの詳細

Fedora は収録するソフトウェアを

に分けています。使いやすいようにパッケージ選択画面ではこれらのグループをカテ ゴリーとして表示しています。

機能に応じてコンポーネントを組み合わせてあるパッケージグループ(例えば、X Window System や Editors)、個別のパッケージ、又はその混合を選択することができます。

目的とするパッケージの選択が終わったら、進むために次を選択します。Fedora は選択をチェック し、選択したソフトウェアを使うのに必要な追加のパッケージを自動的に追加します。パッケージの 選択が終わったら、閉じるをクリックしてオプションパッケージ選択を保存し、メインのパッケージ 選択画面に戻ります。

## <span id="page-24-1"></span>B. 更新履歴

改訂 1.1 Tue Sep 29 2009 ランドマン ルディガー [FAMILY Given] Fedora 12 用に更新

改訂 0.1 Tue Jul 14 2009 ランドマン ルディガー [FAMILY Given] Fedora 11 インストールガイドと Readme: ライブイメージから章を複写した初版